附件 2

# 福建师范大学年度考核系统操作指南

## 1 登录系统(组织员、考核人员请悉知)

登录地址: <http://rsc.fjnu.edu.cn/main.htm>

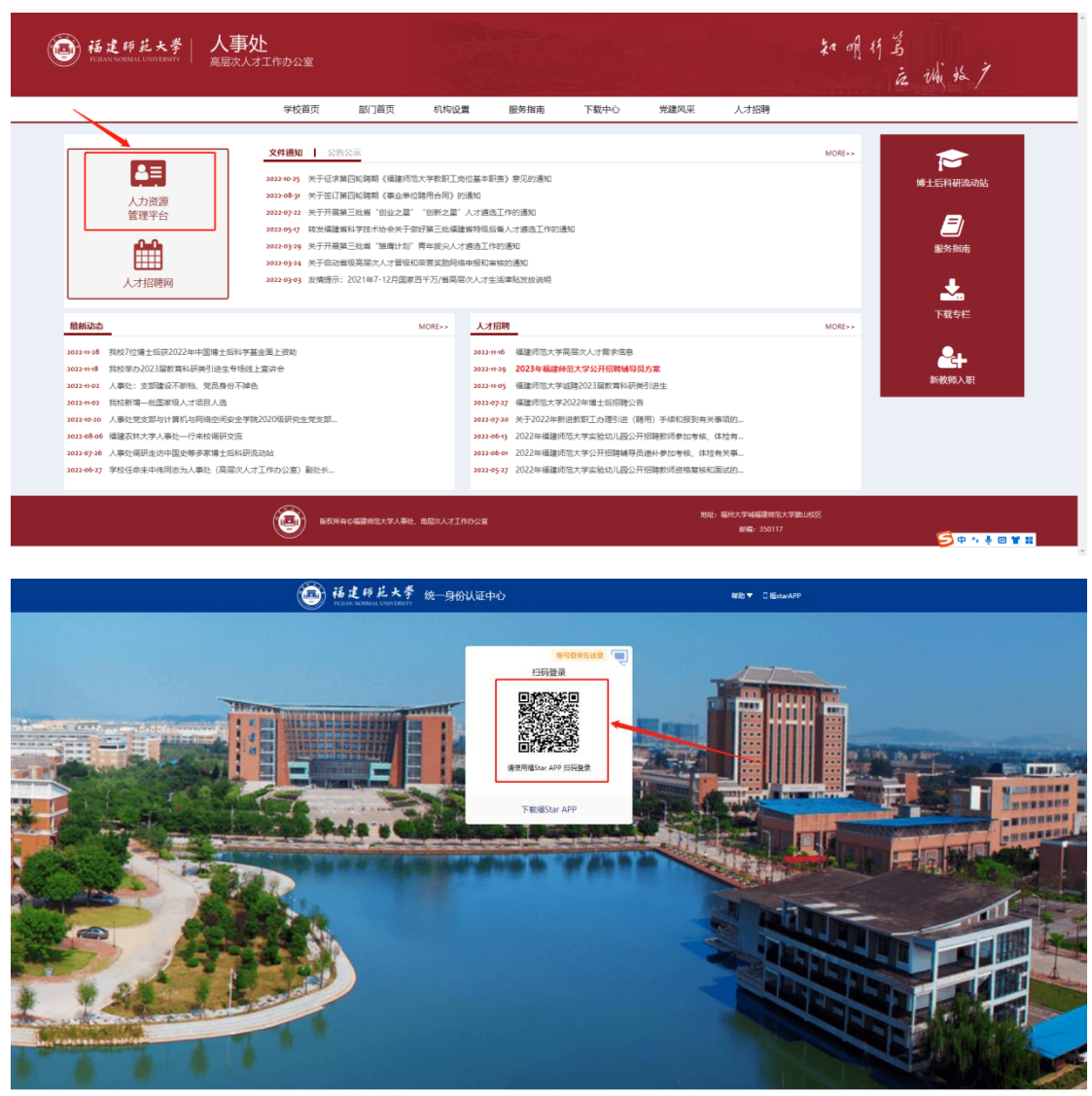

-<br>开发建护:福建市区大学网络与欧洲中心 | 账号密码问题: 0591-2286780<br>| 建议使用 IE10及以上: 成谷歌 (Chrome) 測点器

# 2 打开年度考核(组织员、考核人员请悉知)

扫码进入系统后,打开绩效考核,如下图:

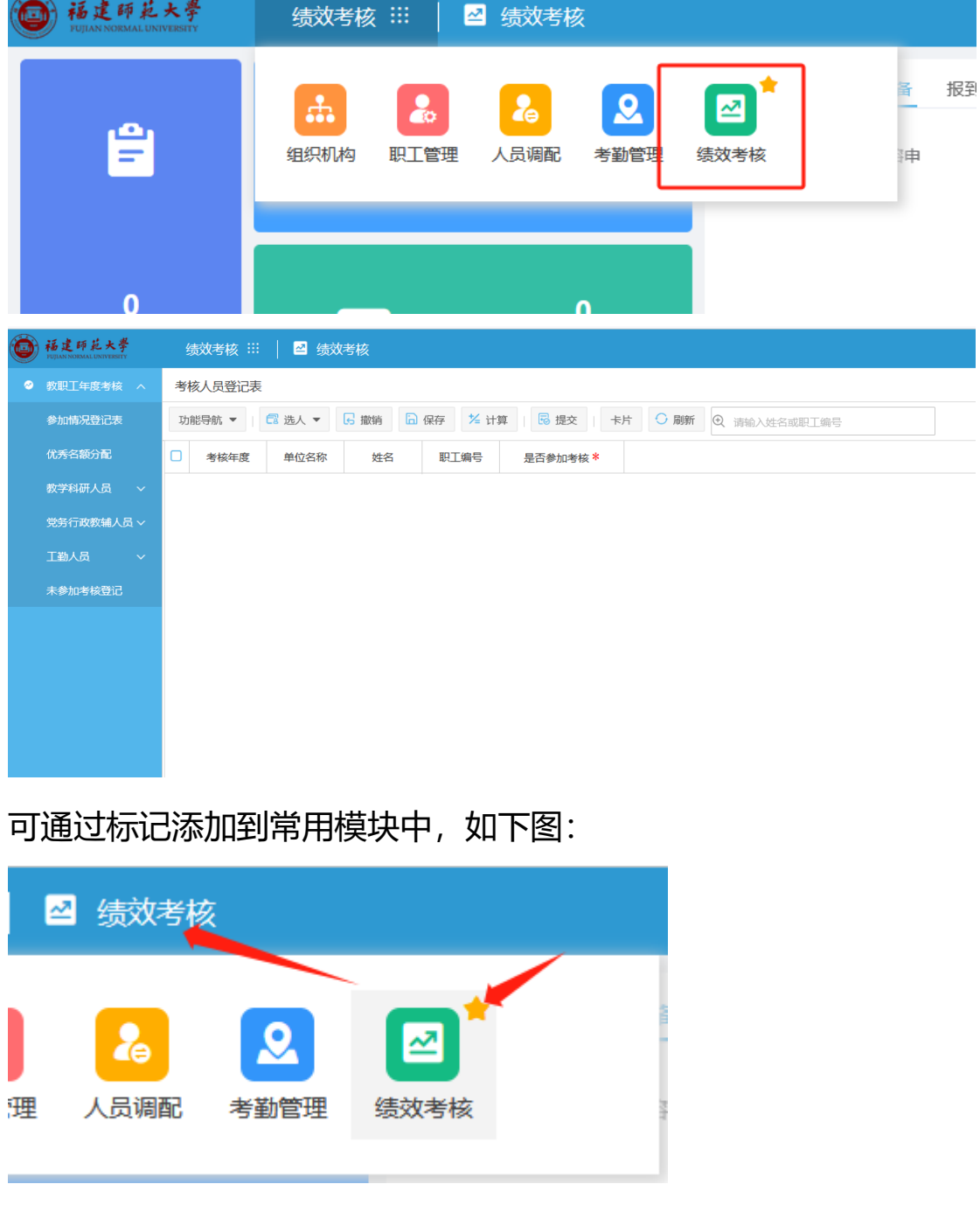

### 3 登记考核人员(组织员请悉知)

打开"参加考核登记表",如下图:

▽88在职人员库

 $\bigoplus$ 

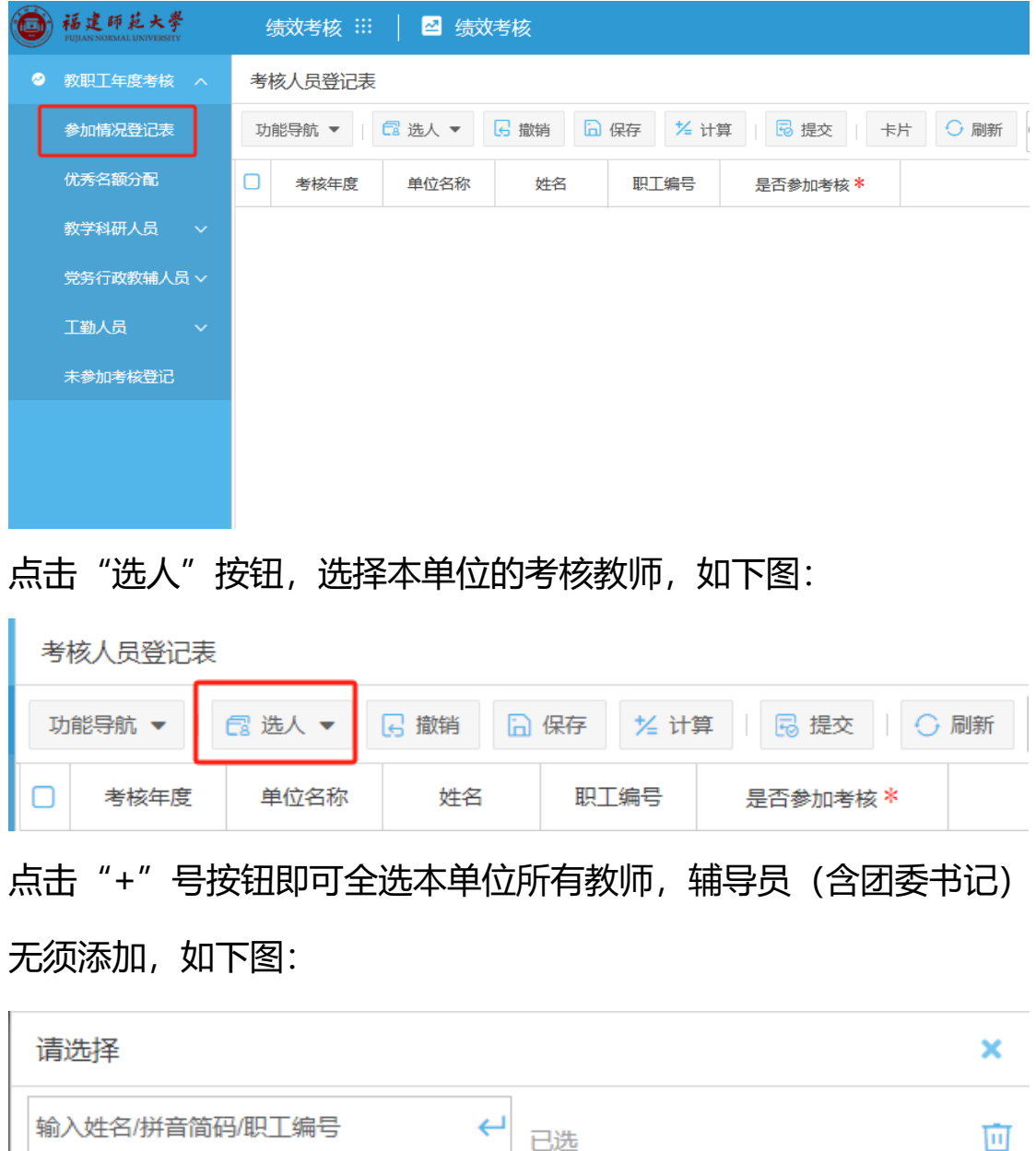

根据以下提示进行信息登记,登记完成后点击"提交"按钮上报教职 工是否考核情况。

面

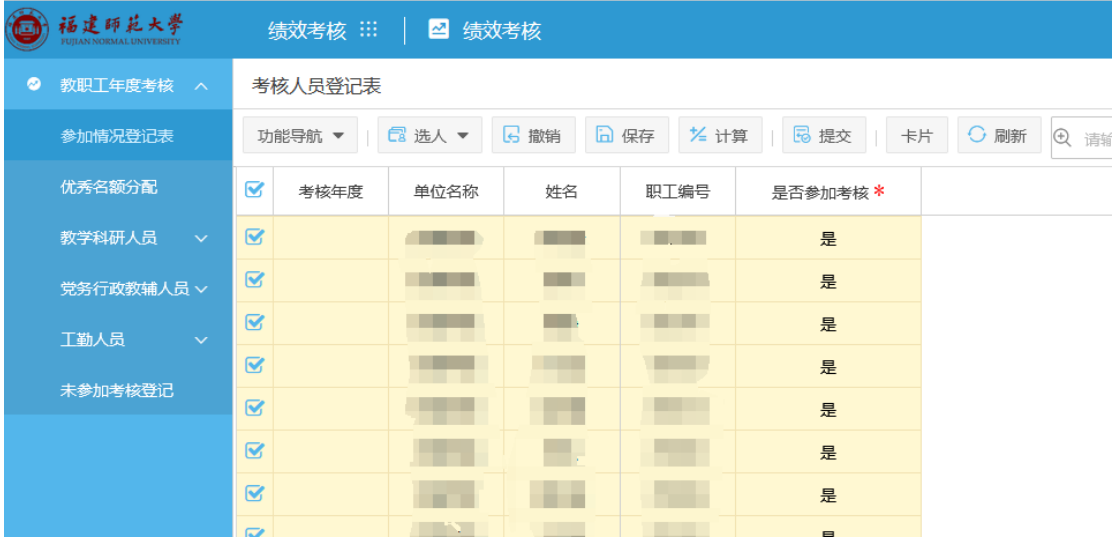

提示:

- ① 所有人的"是否参加考核"标识默认为"是",个别不参加考核 的教职工需手动维护成"否";
- ② "考核年度"通过上方"计算"按钮自动计算;

③核对无误,点击"提交"。

### 4 优秀名额分配(组织员请悉知)

打开"优秀名额分配"表,如下图:

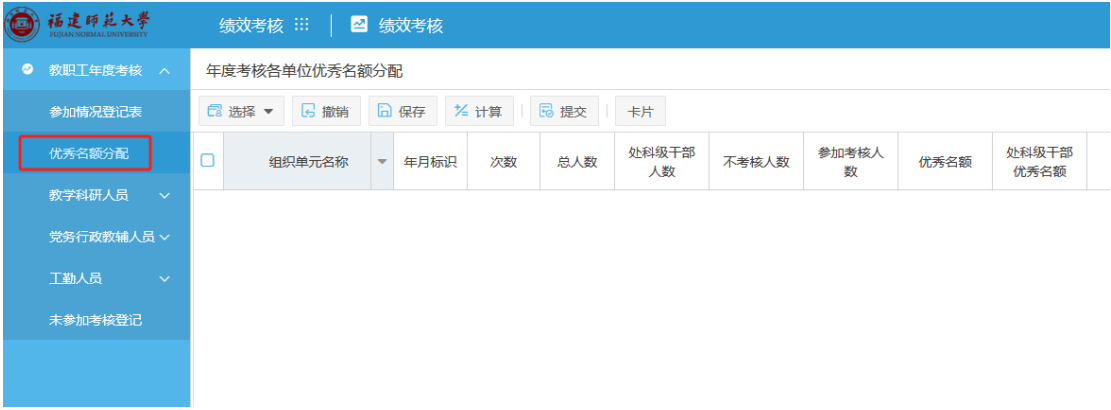

#### 点击"选择"-"手工选择",如下图:

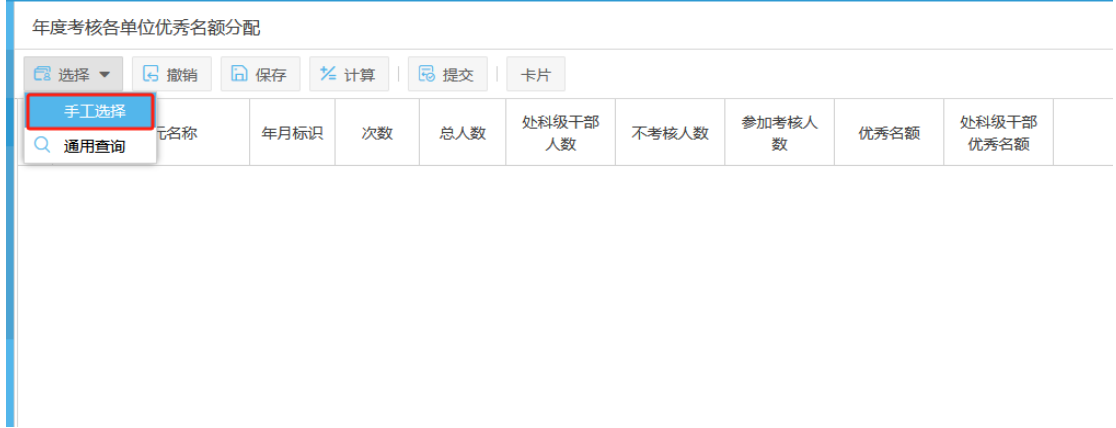

以教育学院为例,勾选教育学院,如下图:

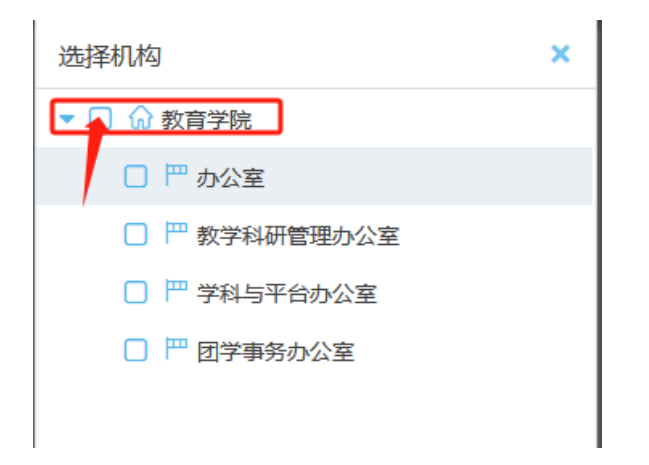

选择单位后,点击上方计算按钮,系统会自动带出以下数据,如下图:

年度考核各单位优秀名额分配

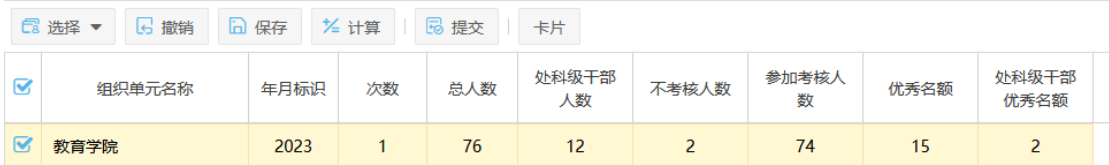

提示:

总人数:本单位参加考核人员+未参加考核人员;

处科级干部人数:统计本单位处科级干部的人数;

不考核人数:上一步登记考核人员时,是否参加考核情况为"否"的 总数;

参加考核人数: 上一步登记考核人员时, 是否参加考核情况为"是" 的总数;

优秀名额以及处科级干部优秀名额均为系统计算,优秀名额支持手动 修改;

#### 5 年度考核

前言:年度考核共分为教学、科研人员学年度考核、党务行政教 辅年度考核以及工勤人员年度考核,所有参加年度考核的教职工均由 各个单位的组织员发起年度考核表。

不通类型的年度考核表单流程各不相同,如下图:

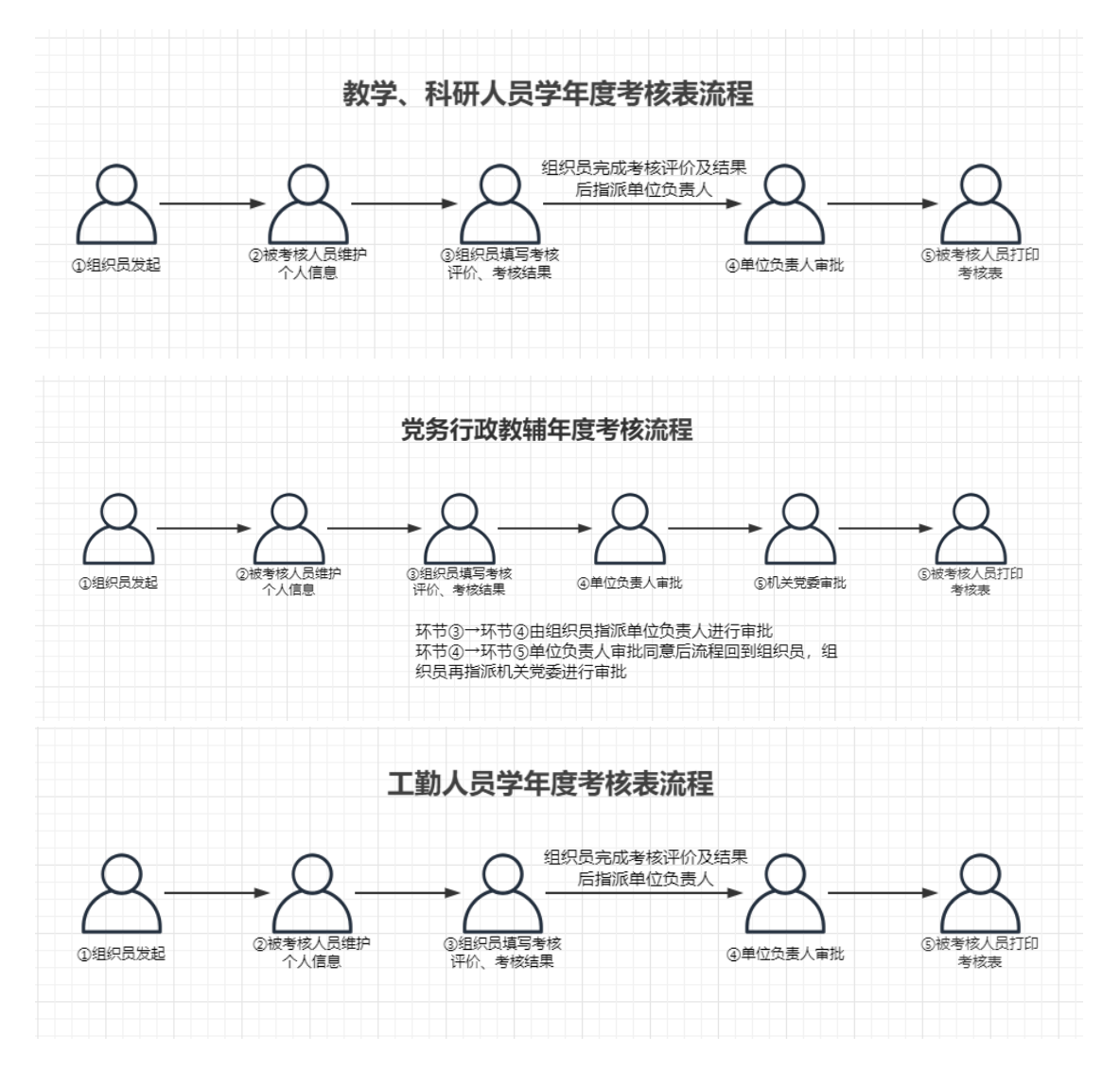

## 5.1 组织员发起考核表(组织员请悉知)

搜索参加考核的老师并选择,如下图:

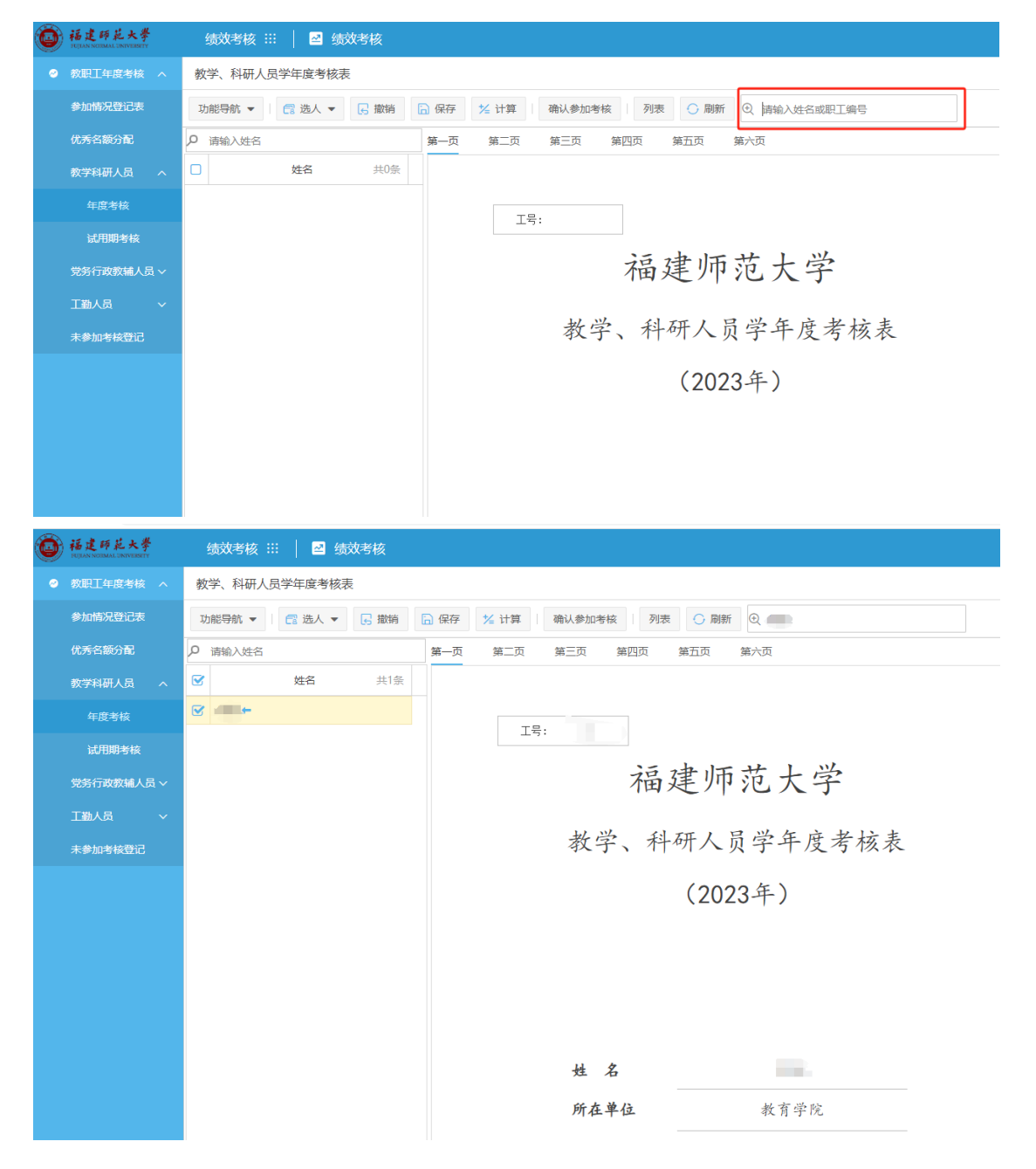

# 可多选,支持全选。组织员全选之后,然后点击"确认参加考核"按 钮,如下图:

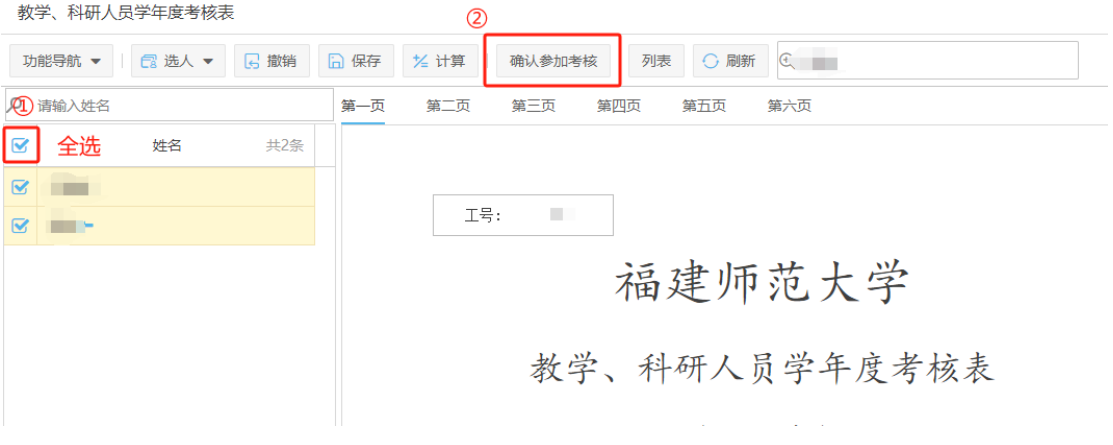

# 5.2 考核人员接收待办(考核人员请悉知)

考核人员登录系统,点击主页"待办任务"后,右侧会出现一条待办 任务,如下图:

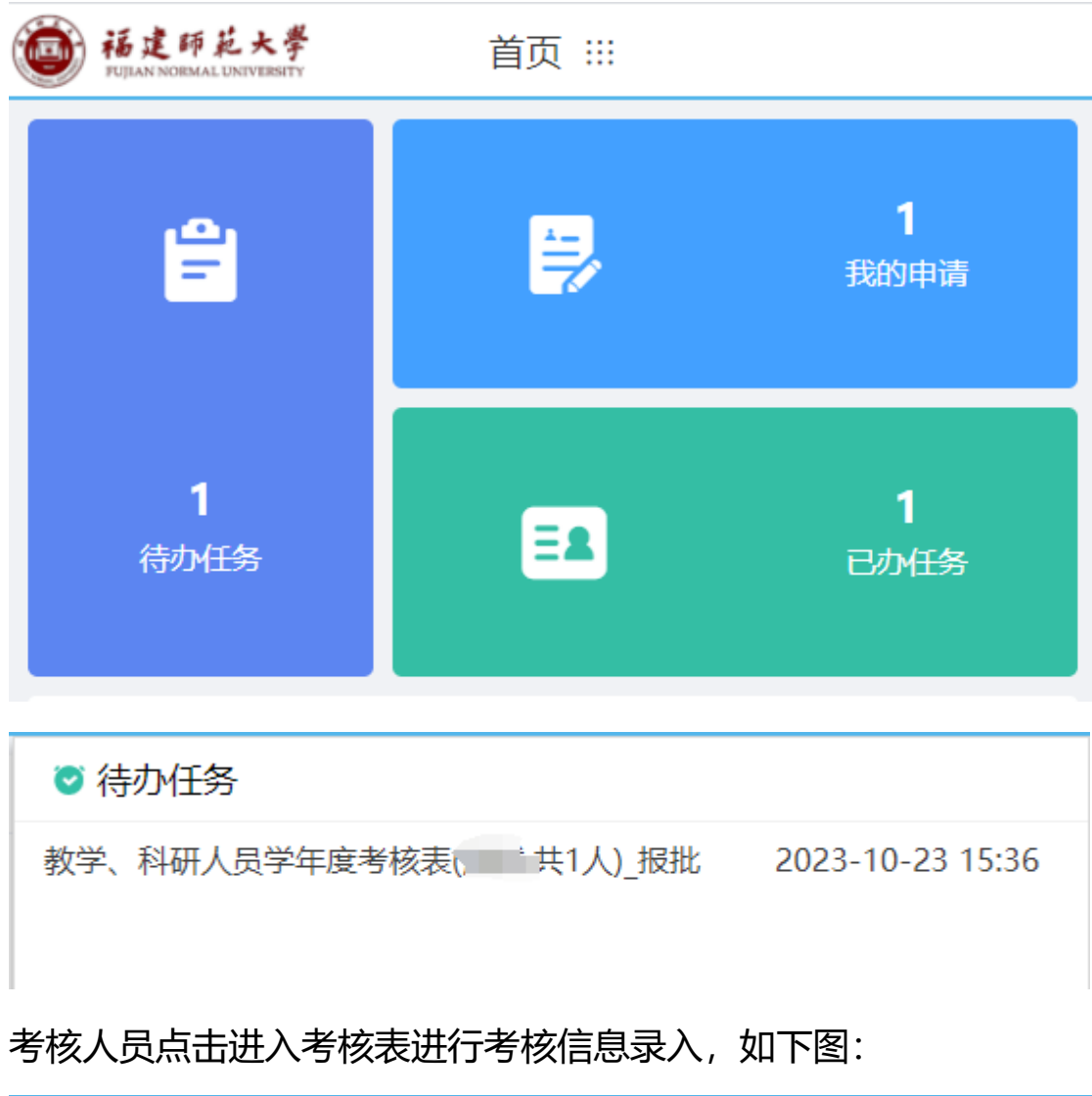

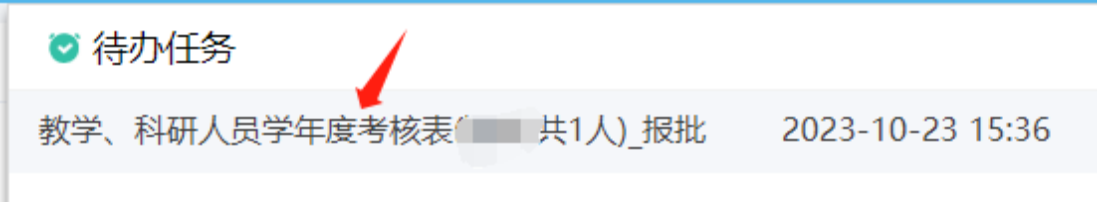

#### 教学、科研人员学年度考核表

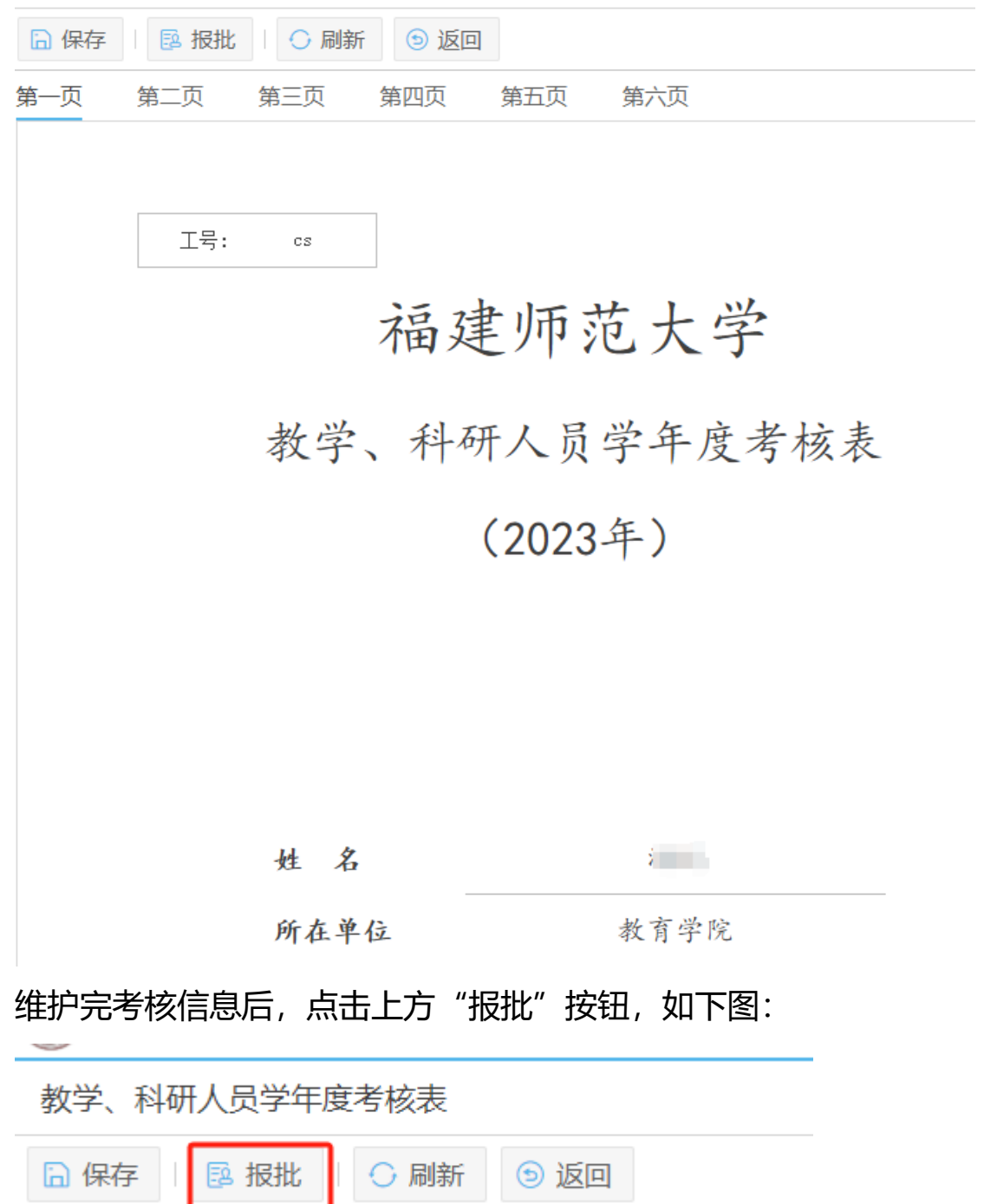

#### 5.3 组织员填写环节(组织员请悉知)

考核人员进行报批之后,由组织员对其进行评价以及考核结果的录 入,同样是在首页会收到"待办任务",右侧会出现一条待办任务, 如下图:

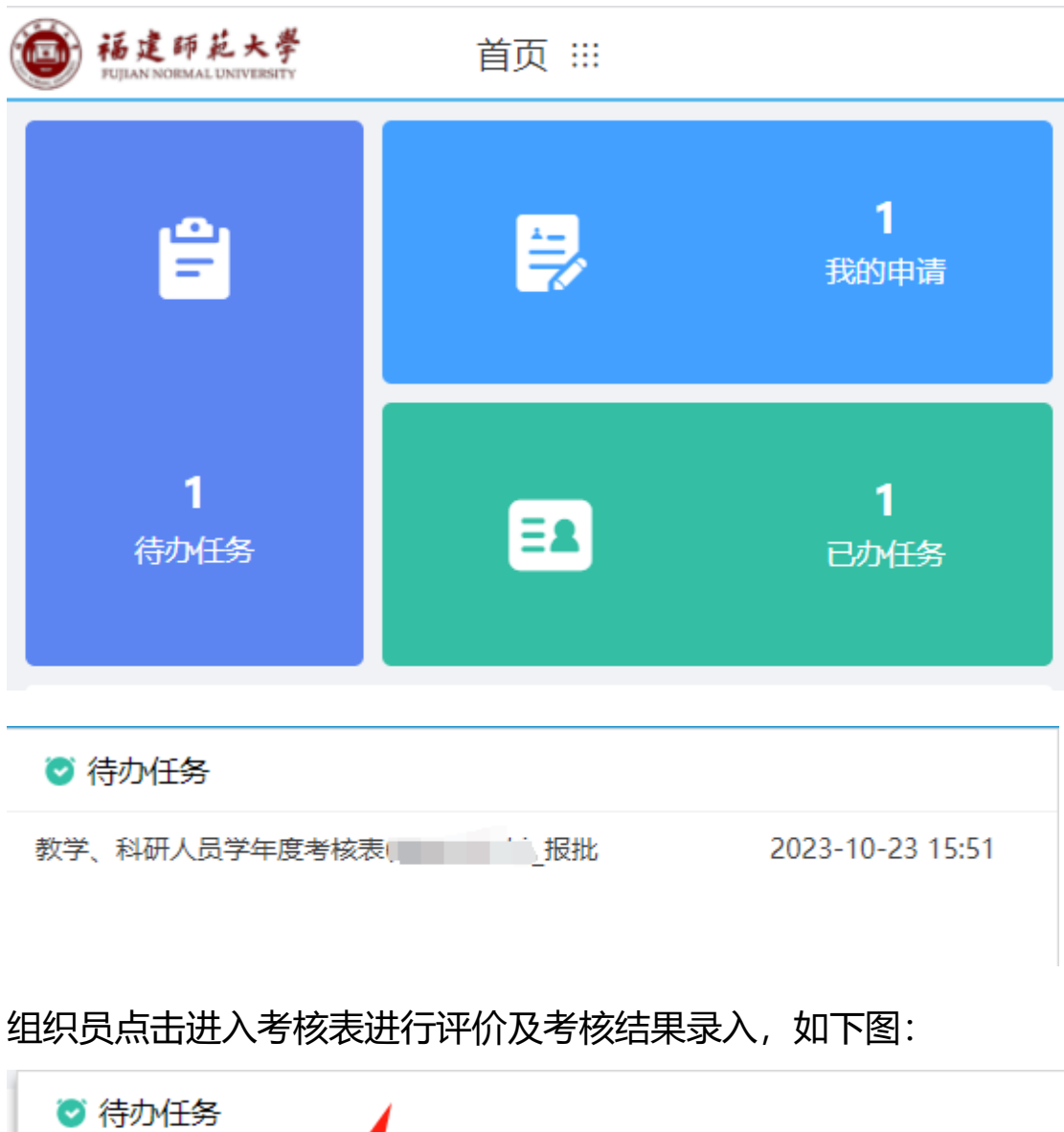

2023-10-23 15:51

教学、科研人员学年度考核表 小人 报批

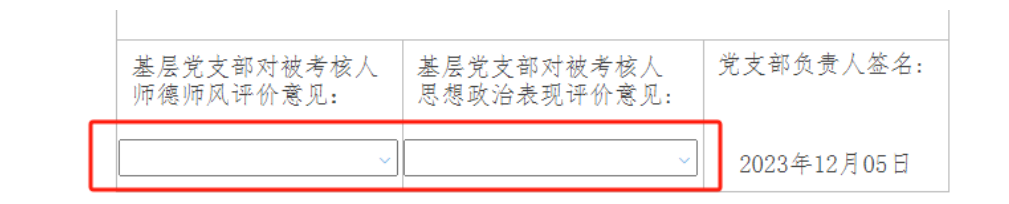

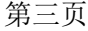

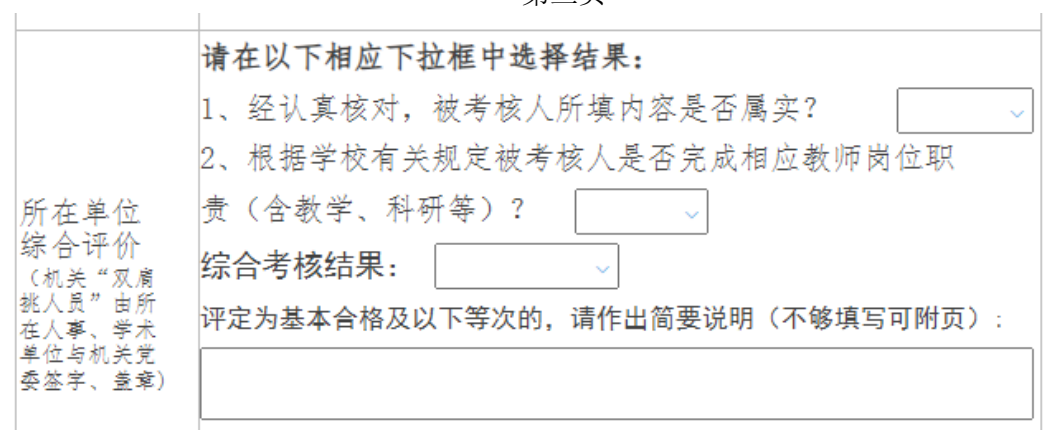

第六页

评价标识默认为最常见结果,个别不一致的教职工需手动维护、认真 核对。

组织员操作完以上步骤后指派单位负责人进行审批,如下图:

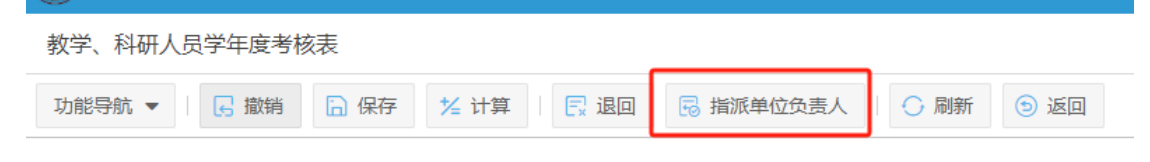

#### 可输入姓名/职工编号搜索单位负责人并确定。

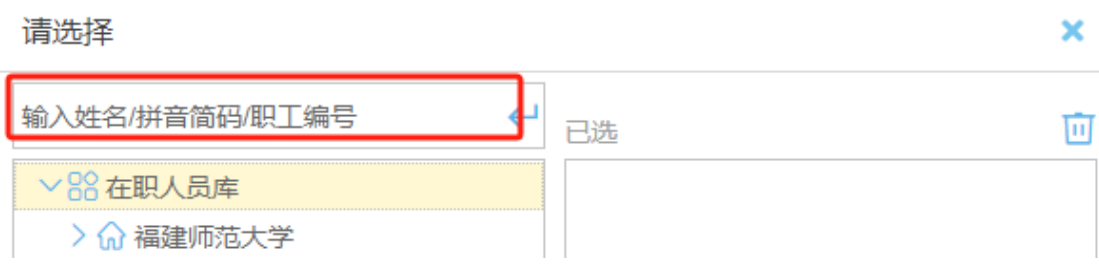

# 5.4 单位负责人审批环节(单位负责人请悉知) 单位负责人在首页会收到"待办任务",右侧会出现一条待办任务, 如下图:

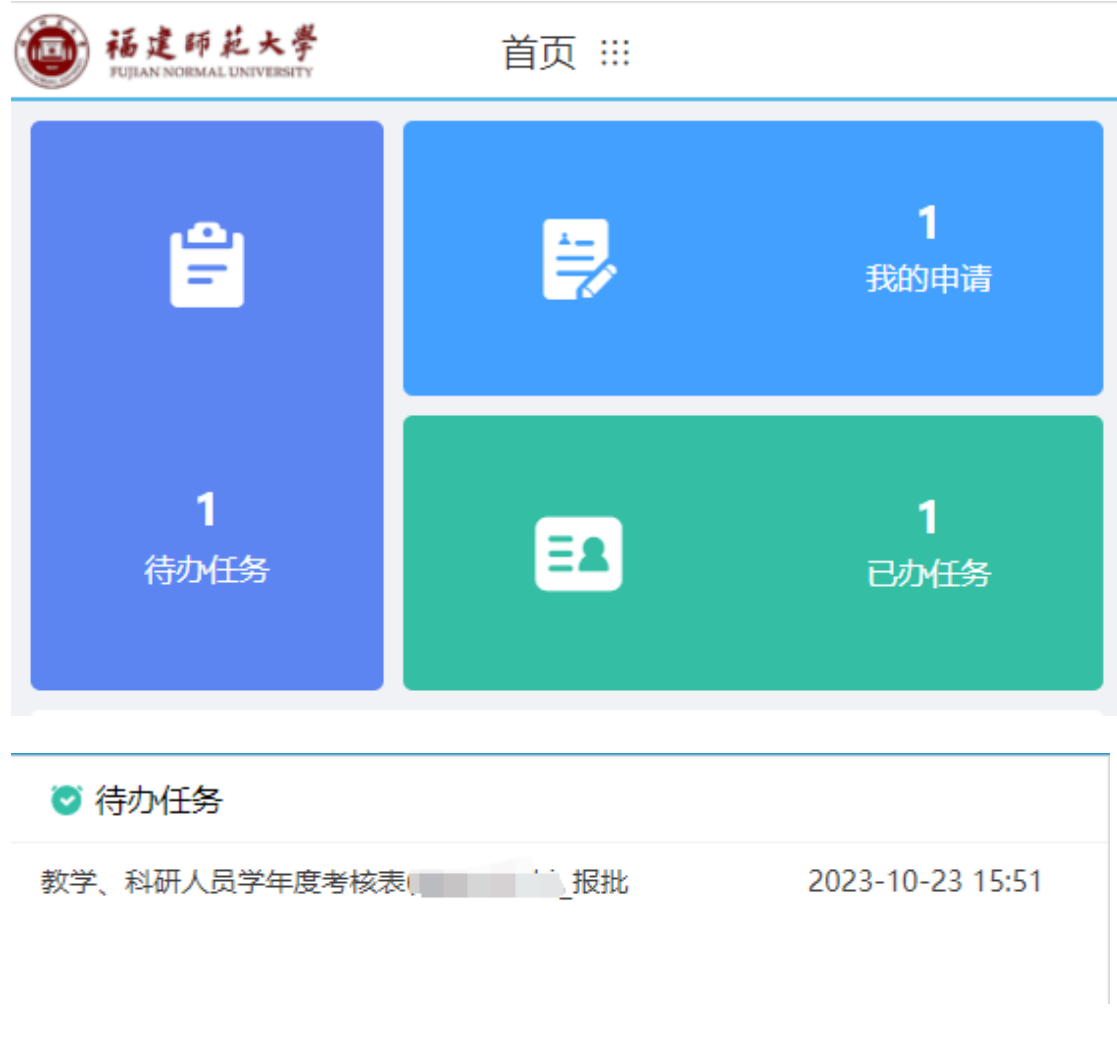

# 单位负责人点击进入考核表进行审批,如下图:

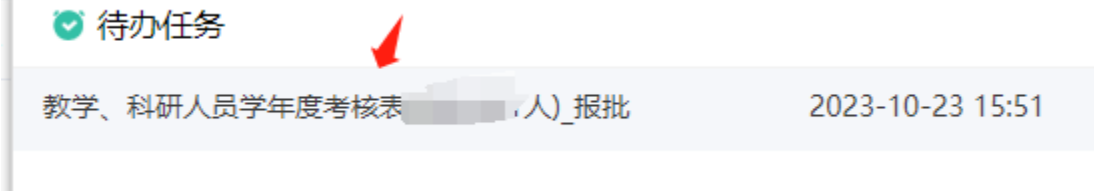

# 进入表单后,点击"第六页",若考核人员信息无误,在负责人审批 处选择"同意",如下图:

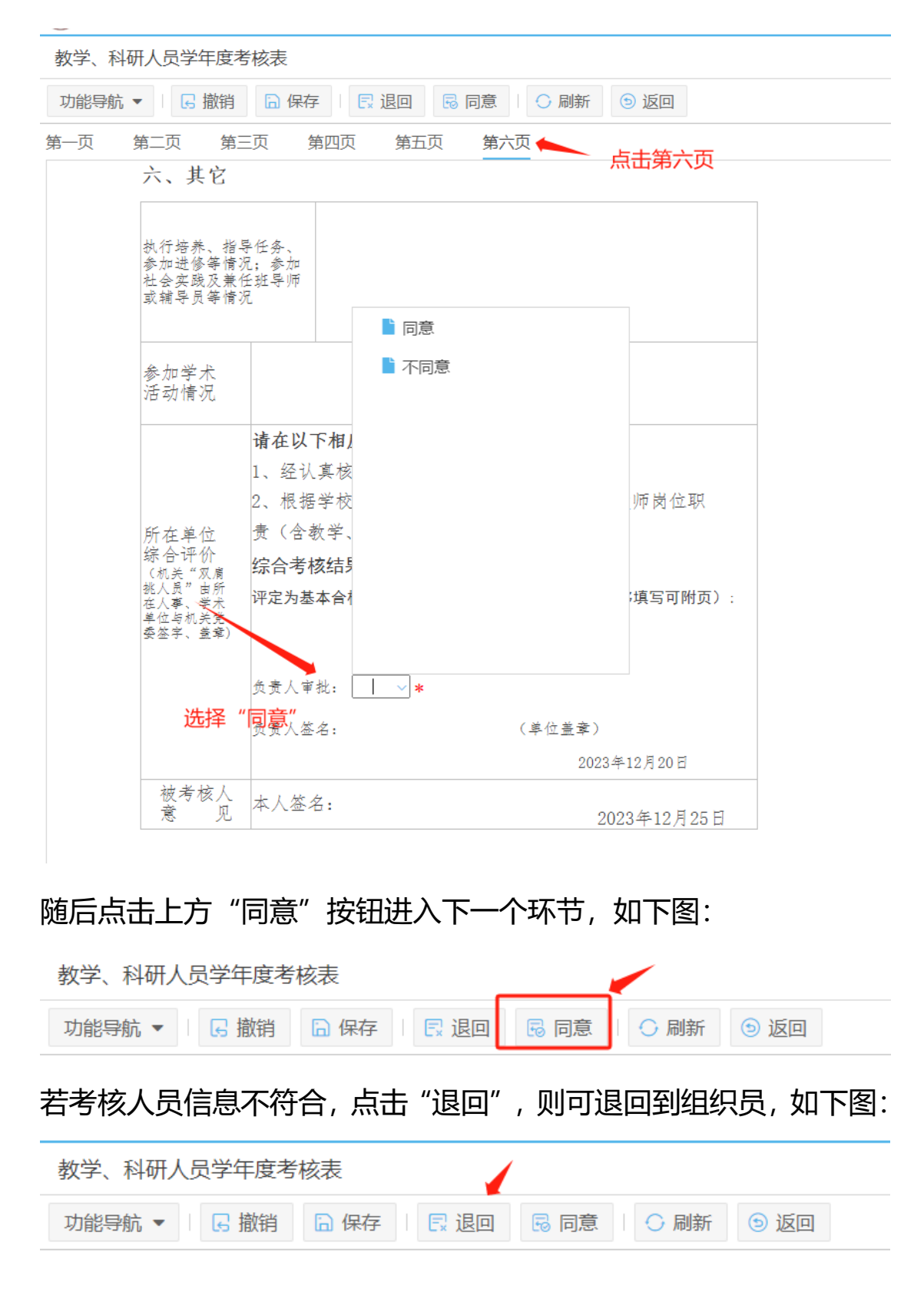

5.5 考核人员打印并提交考核数据(考核人员请悉知) 单位负责人审批通过后,表单会回到考核人员的待办任务中,考核人 员可以通过"打印"功能将年度考核表打印出来进行签字、盖章操作, 如下图:

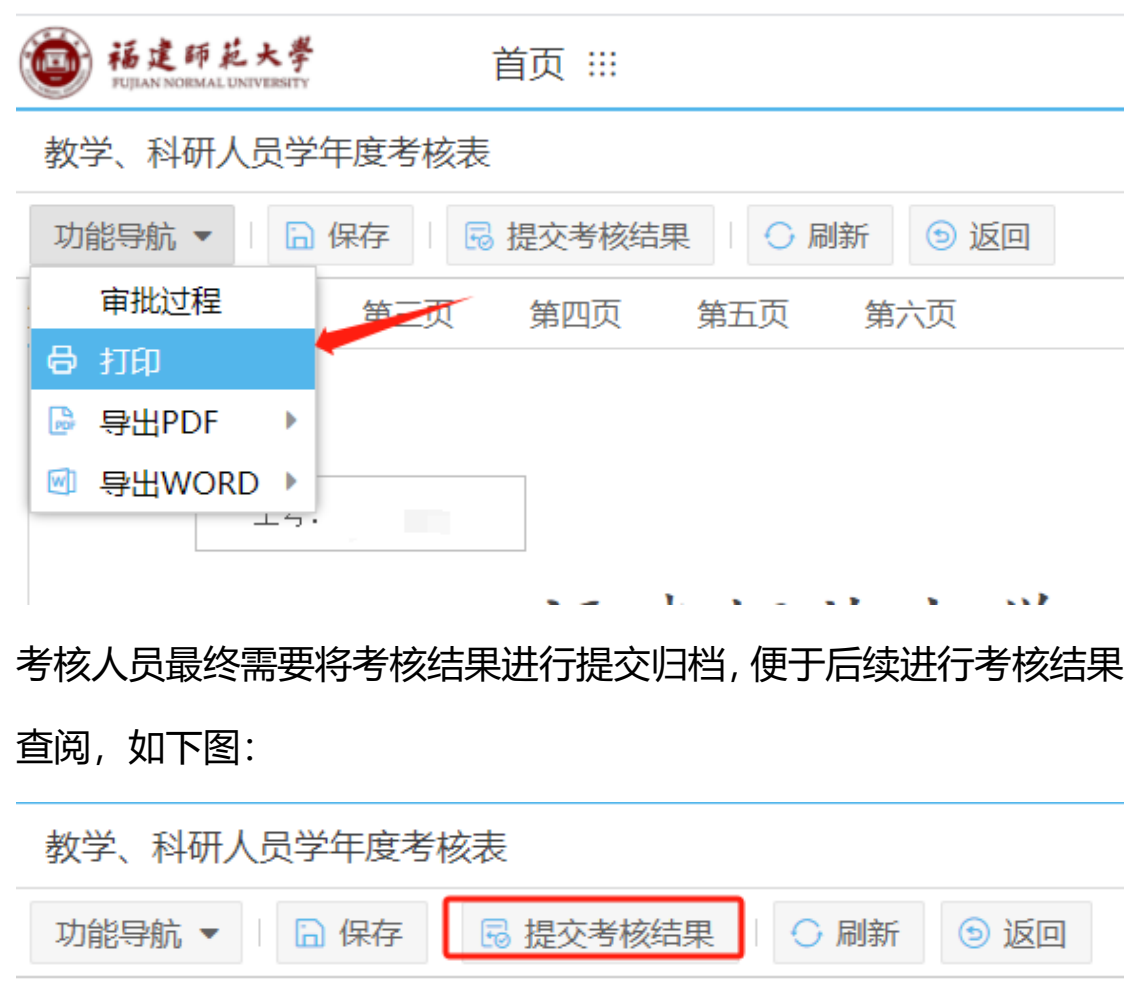